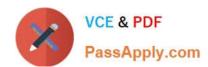

# TDA-C01<sup>Q&As</sup>

Tableau Certified Data Analyst Exam

# Pass Tableau TDA-C01 Exam with 100% Guarantee

Free Download Real Questions & Answers PDF and VCE file from:

https://www.passapply.com/tda-c01.html

100% Passing Guarantee 100% Money Back Assurance

Following Questions and Answers are all new published by Tableau
Official Exam Center

- Instant Download After Purchase
- 100% Money Back Guarantee
- 365 Days Free Update
- 800,000+ Satisfied Customers

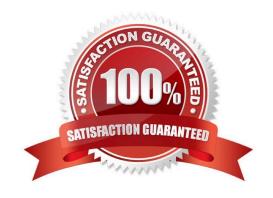

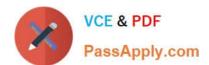

#### **QUESTION 1**

#### **CORRECT TEXT**

Open the Link to Book1 found on the desktop. Open Map worksheet and use Superstore data source.

Create a filed map to show the distribution of total Sales by State across the United States.

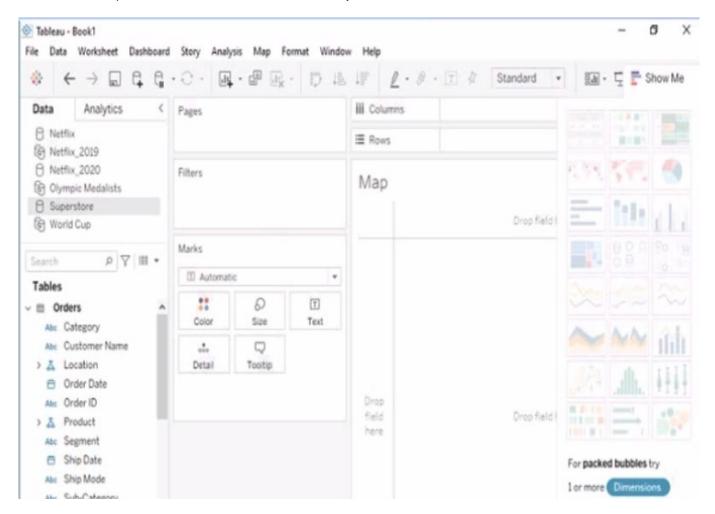

A. Check the steps below in explanation.

### Correct Answer: A

To create a filled map to show the distribution of total Sales by State across the United States, you need to do the following steps:

Open the link to Book1 found on the desktop. This will open the Tableau workbook that uses the Superstore data source.

Click on the Map tab at the bottom of the workbook to open the Map worksheet.

You will see a blank worksheet with no marks.

Drag State from the Dimensions pane to Detail on the Marks card. This will create a map that shows each state as a mark. You may need to zoom in or out to see the whole map.

## https://www.passapply.com/tda-c01.html

2024 Latest passapply TDA-C01 PDF and VCE dumps Download

Drag Sales from the Measures pane to Color on the Marks card. This will create a filled map that shows the distribution of total Sales by State across the United States. The color legend will show you the range of values and colors for Sales.

Optionally, you can adjust the color scheme, transparency, size, and borders of the marks by clicking on the Color menu on the Marks card. You can also add labels, tooltips, or filters to enhance your map.

References: https://help.tableau.com/current/pro/desktop/en-us/maps.htm

https://help.tableau.com/current/pro/desktop/en-us/maps\_howto\_filled.htm

https://help.tableau.com/current/pro/desktop/en-us/marks\_markproperties\_color.htm

### **QUESTION 2**

#### **CORRECT TEXT**

Open the link to Book1 found on the desktop. Use the Superstore data source.

Split the Customer Name field into two fields named First Name and Last Name.

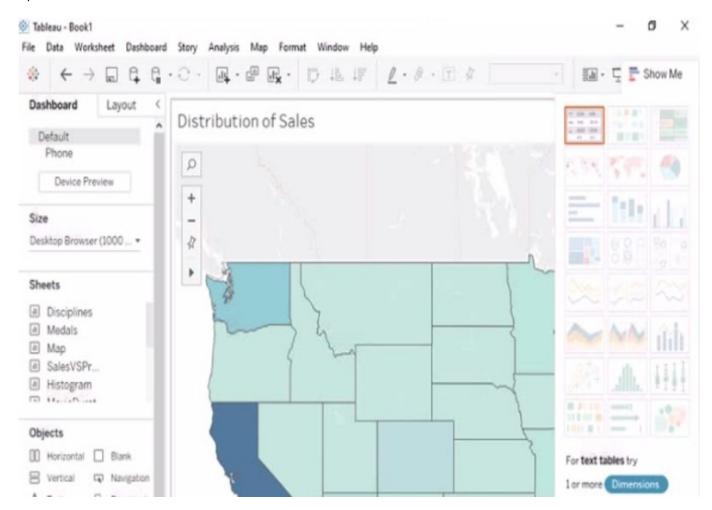

A. Check the steps below in explanation.

Correct Answer: A

# https://www.passapply.com/tda-c01.html

2024 Latest passapply TDA-C01 PDF and VCE dumps Download

To split the Customer Name field into two fields named First Name and Last Name, you need to do the following steps:

Open the link to Book1 found on the desktop. This will open the Tableau workbook that uses the Superstore data source.

Go to the Data Source tab at the bottom of the workbook to see the data source page. You will see a table that shows the fields and values from the Superstore data source.

Right-click on Customer Name in the table and select Split from the menu. This will split the field into two fields based on a separator, which is a space by default. You will see two new fields named Customer Name - Split 1 and Customer

Name - Split 2 in the table.

Right-click on Customer Name - Split 1 and select Rename from the menu. Type First Name as the new name and press Enter. This will rename the field as First Name.

Right-click on Customer Name - Split 2 and select Rename from the menu. Type Last Name as the new name and press Enter. This will rename the field as Last Name.

References: https://help.tableau.com/current/pro/desktop/en-us/datasource\_prepare.htm

https://help.tableau.com/current/pro/desktop/en-us/split.htm

https://help.tableau.com/current/pro/desktop/en-us/renamefield.htm

#### **QUESTION 3**

You have the following chart that shows the cumulative of sales from various dates.

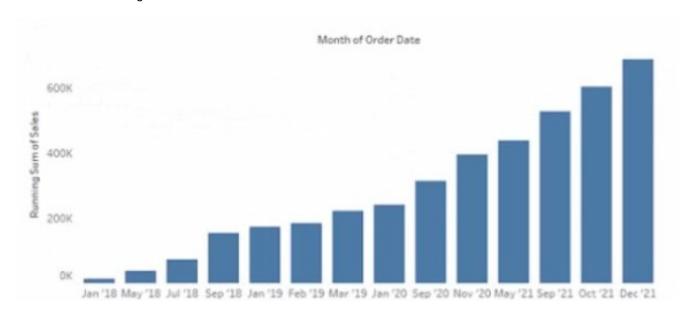

You want the months to appear as shown in the following chart.

## https://www.passapply.com/tda-c01.html 2024 Latest passapply TDA-C01 PDF and VCE dumps Download

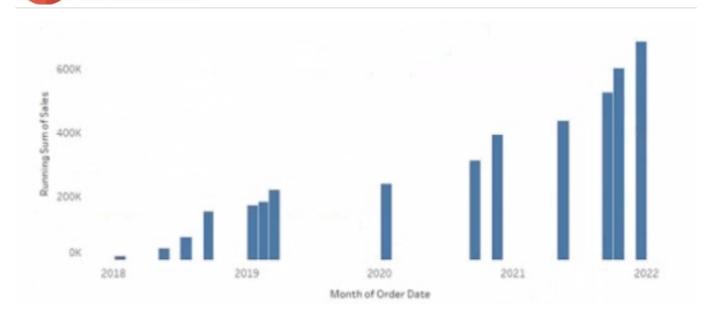

What should you do?

- A. Convert the date to Exact Date
- B. Convert the date to Continuous
- C. Select Show Misting Values for the dale
- D. Convert the date to Attribute

Correct Answer: B

## **QUESTION 4**

You have the following map.

## https://www.passapply.com/tda-c01.html 2024 Latest passapply TDA-C01 PDF and VCE dumps Download

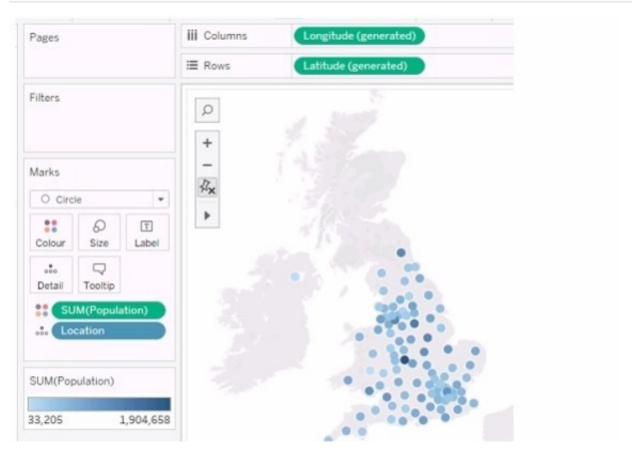

You need the map to appear as shown in the following visualization.

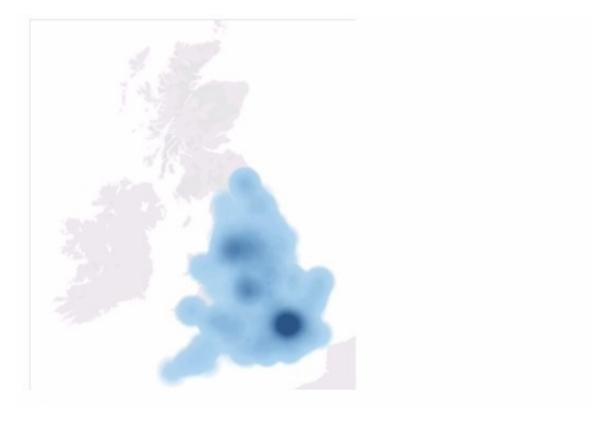

What should you do?

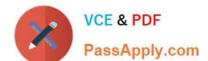

## https://www.passapply.com/tda-c01.html

2024 Latest passapply TDA-C01 PDF and VCE dumps Download

- A. Change the mark type to Density
- B. Drag Location to Size on the Marks card
- C. Change the mark type to Map
- D. Drag Population to Size on the Marks card
- E. Change the opacity to 75%

Correct Answer: A

Explanation: The question presents a scenario where a geographic map visualization in Tableau needs to be transformed from a series of discrete circles representing data points to a density map visualization. The density map shows

concentrations of data points with a gradient of color, where denser areas are indicated by a darker color.

Here\\'s the explanation for each option:

A. Change the mark type to Density: This is the correct answer because changing the mark type to \\'Density\\' in Tableau creates a density map, which displays the concentration of data points with a color gradient. This is exactly what is needed to achieve the visual effect shown in the second image, where regions with a higher concentration of data points are represented by darker shades. B. Drag Location to Size on the Marks card: This option would adjust the size of the marks based on the number of locations, which is not relevant to creating a density map. It would result in varying sizes of circles, not a continuous gradient. C. Change the mark type to Map: The visualization is already using a map. This option would not change the visualization to the desired density map. D. Drag Population to Size on the Marks card: This would change the size of the circles based on the population values, making some circles larger and others smaller. This is not how a density map is created, which uses color intensity rather than size to show concentration. E. Change the opacity to 75%: Changing the opacity would affect the transparency of the marks on the map but would not transform the visualization into a density map. To achieve the visualization shown in the second image, the mark type must be changed to \\'Density,\\' which will produce a heat map-like effect where the color intensity represents the concentration of data points. Therefore, the correct answer is A. Change the mark type to Density.

To create a density map from a scatter plot of data points, you would change the mark type to Density. This mark type allows you to visualize the concentration of data points in an area, which can be useful for identifying clusters or patterns in geospatial data.

## **QUESTION 5**

You have the following bar chart.

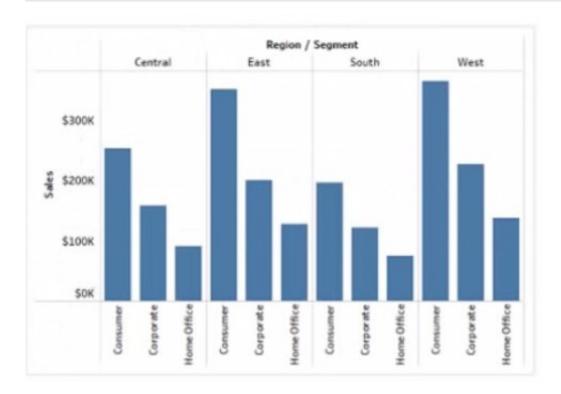

You want the chart to appear as shown in the Mowing exhibit.

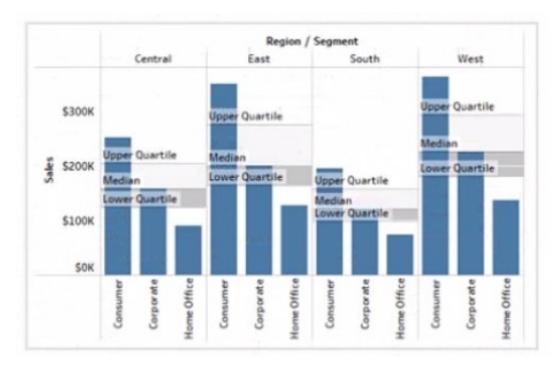

What should you add?

- A. A reference band
- B. A reference line
- C. An average line

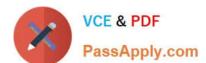

# https://www.passapply.com/tda-c01.html 2024 Latest passapply TDA-C01 PDF and VCE dumps Download

D. A distribution band

Correct Answer: A

Latest TDA-C01 Dumps

TDA-C01 Study Guide

**TDA-C01 Exam Questions**